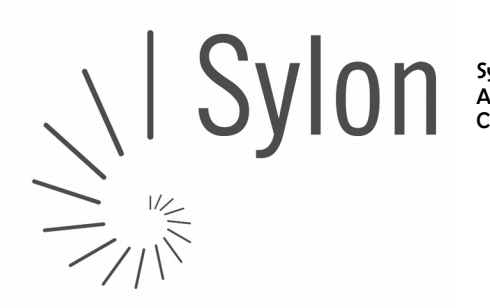

## E-Mail Konten in Mozilla Thunderbird einrichten und richtig konfigurieren

### Vorab-Checkliste:

Diese Anleitung ist nur gültig wenn:

- **√** Ihr ServiceCenter unter [http://my.sylon.net](http://my.sylon.net/) läuft, bzw.
- $\checkmark$  in Ihren Zugangsdaten für E-Mail "mx1.sylon.net" als Postein- und Postausgang Server steht
- $\checkmark$  Sie ein E-Mail Konto in Mozilla Thunderbird einrichten möchten
- $\boldsymbol{\nu}$  das Mailkonto auf unserem Mailserver vorhanden ist
- $\checkmark$  Sie über die E-Mailadresse und das passende Passwort verfügen

Als Beispiel richten wir eine E-Mailadresse [vorname.nachname@sylon.ch](mailto:vorname.nachname@sylon.ch) mit dem Passwort 123456 ein.

#### WICHTIG: Beachten Sie,

dass die Mailadresse hier im Beispiel ein "**.ch**" hat (vorname.nachname@sylon.ch), die später verwendeten Mailserver aber ein "**.net**" (mx1.sylon.net)

## 1) Start / Thunderbird öffen

Öffnen Sie auf Ihrem Computer Thunderbrid und wählen sie links den "Lokalen Ordner" an.

Klicken Sie im rechten Fenster unter "Konten" >> "Neues Konto erstelllen" auf [ ] E-Mail

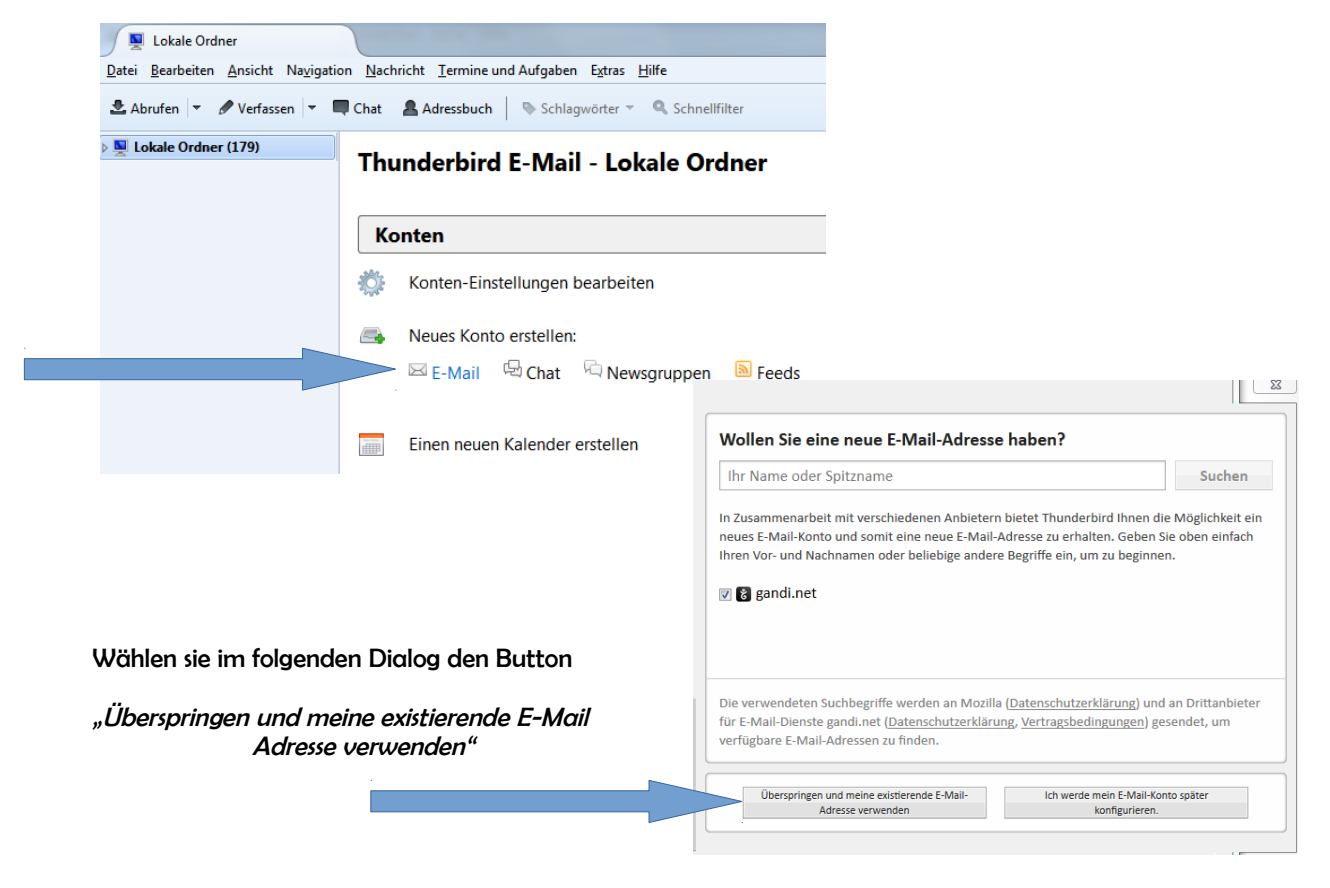

info@sylon.net CHE-113.993.725 MWST<br>http://www.svlon.net Auf dem Wolf 5 http://www.sylon.net

CH-4052 Basel +4161 500 33 30 CH84 0900 0000 6048 2845

# 2) E-Mail Adresse / Daten eingeben:

Ihr Name: Vorname Nachname Mailadresse: z.B. vorname.nachname@sylon.ch Passwort: z.B. 123456 [√] Passwort speichern anklicken

[Weiter] klicken

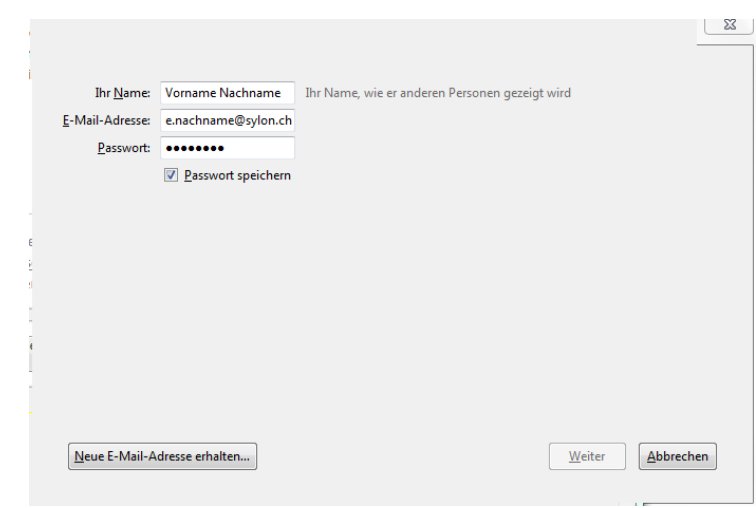

#### WICHTIG: Möchten Sie Ihr Konto als POP oder IMAP Konto einrichten?

POP3 (Anleitung unten folgend, Seite 3)

- ➔ Sie pflegen Ihre Mailadresse mit nur einem Gerät
- ➔ Es werde alle E-Mails auf vom Mailserver auf Ihren Computer geladen und dort gespeichert
- → Benötigt auf Mailserver wenig Speicherplatz

IMAP (Anleitung auf Seite 4)

- → Sie pflegen Ihre Mailadresse gleichzeitig mit mehreren Gerät (Computer, pad/tablet Smartphone, ...)
- → Alle Geräte synchronisieren sich mit dem Mailserver
- → Die E-Mails bleiben auf dem Mailserver gespeichert
- → Benötigt viel Speicherplatz auf dem Mailserver (ggf. ist deshalb mit der Zeit ein Speicherplatzupgrade notwendig)

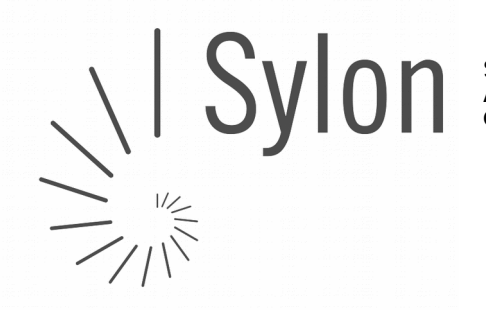

Sylon Hosting GmbH info@sylon.net CHE-113.993.725 MWST

+4161 500 33 30 CH84 0900 0000 6048 2845

## 3) POP einrichten

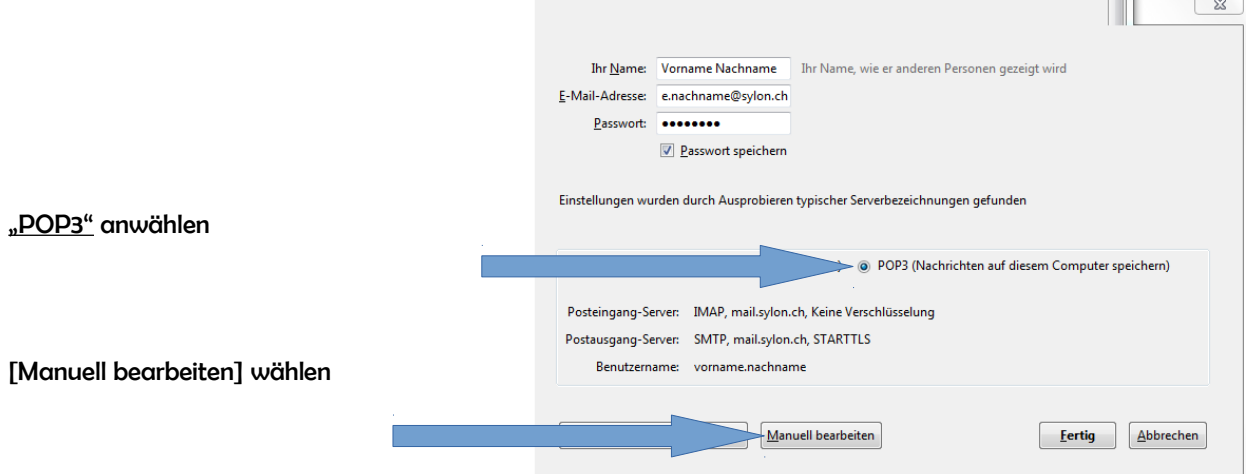

Bitte geben sie folgende Daten ein bzw. prüfen Sie deren Korrektheit:

Posteingangs-Server: POP3 | mx1.sylon.net | 110 | STARTTLS | Passwort normal Postausgang-Server: SMTP | mx1.sylon.net | 587 | STARTTLS | Passwort normal Benutzername: komplette Mailadresse in beiden Felder, z.B. vorname.nachname@sylon.net

[Erneut testen] klicken, wenn erfolgreich getestet [Fertig] klicken

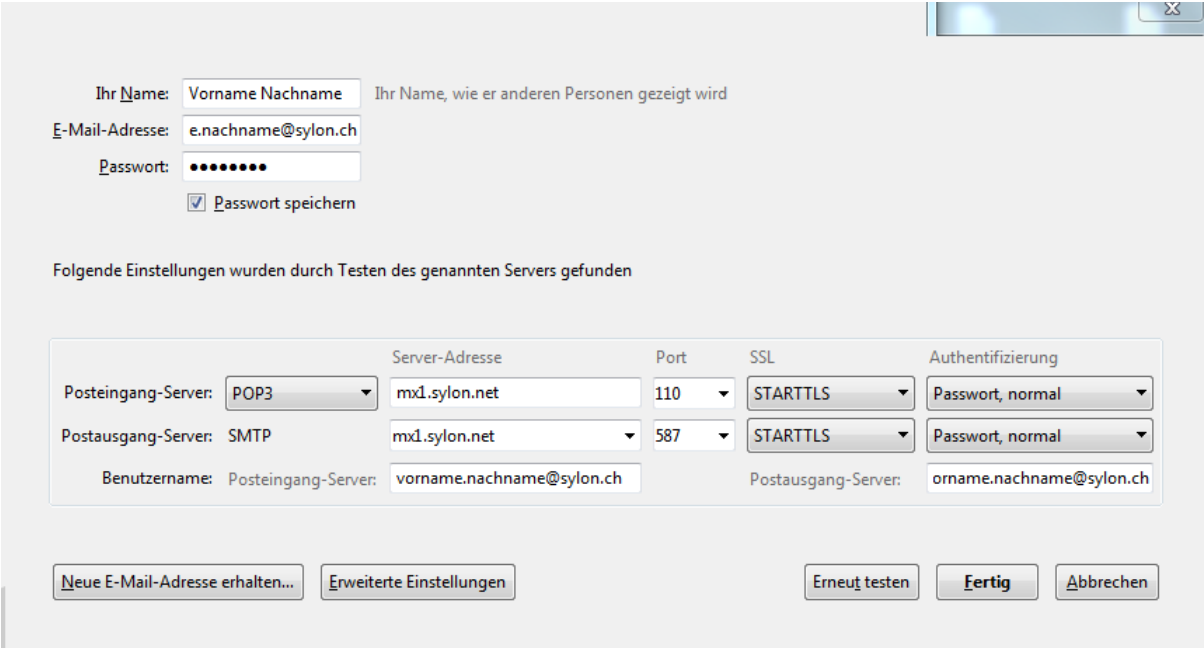

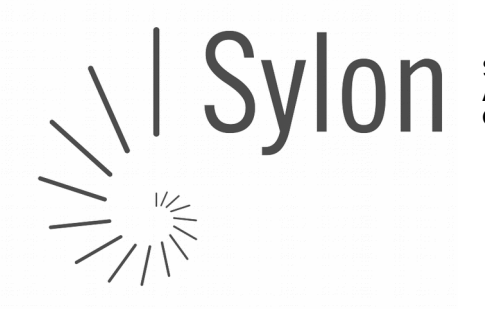

CH-4052 Basel +4161 500 33 30 CH84 0900 0000 6048 2845

#### 4) IMAP einrichten  $\begin{array}{|c|c|c|c|c|}\n\hline\n\text{AB} & \text{BA} & \text{BA} \\
\hline\n\text{AB} & \text{BA} & \text{BA} \\
\hline\n\end{array}$ Ihr Name, wie er anderen Personen gezeigt wird Ihr <u>N</u>ame: Vorname Nachname E-Mail-Adresse: e.nachname@sylon.ch Passwort: **\*\*\*\*\*\*\*\*\*** Passwort speichern Einstellungen wurden durch Ausprobieren typischer Serverbezeichnungen gefunden "IMAP" anwählen <sup>1</sup> MAP (Nachrichten auf dem Server speichern) <sup>1</sup> POP3 (Nachrichten auf diesem Computer speichern) Posteingang-Server: IMAP, mail.sylon.ch, Keine Verschlüsselung Postausgang-Server: SMTP mail.sylon.ch STARTTLS Benutzername: vorname.nachname [Manuell bearbeiten] wählen **Eertig** Abbrechen Manuell bearbeiten

Bitte geben sie folgende Daten ein bzw. prüfen Sie deren Korrektheit:

Posteingangs-Server: IMAP | mx1.sylon.net | 143 | STARTTLS | Passwort normal Postausgang-Server: SMTP | mx1.sylon.net | 587 | STARTTLS | Passwort normal Benutzername: komplette Mailadresse in beiden Felder, z.B. vorname.nachname@sylon.net

[Erneut testen] klicken, wenn erfolgreich getestet [Fertig] klicken

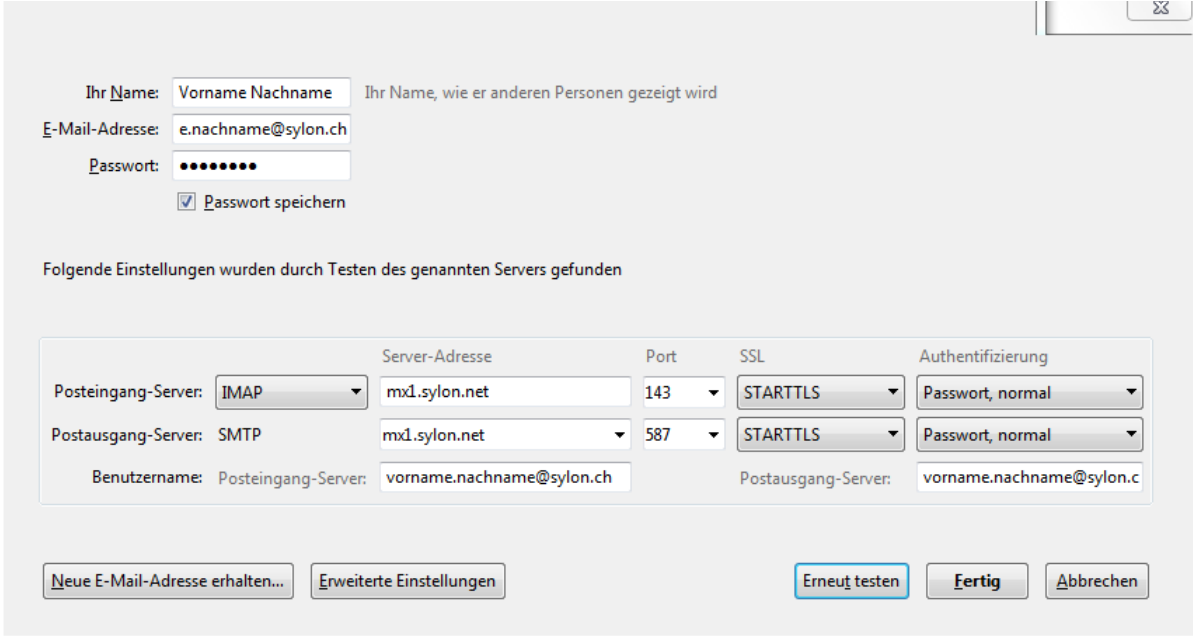

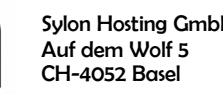

Für Fragen oder bei Unklarheiten helfen wir Ihnen gerne während Bürozeiten unter Tel +4161 500 3330 oder über unser intensiv gepflegtes Ticketing-System unter [support@sylon.net](mailto:support@sylon.net) weiter.

Vielen Dank dass wir Sie zu unseren treuen Kunden zählen dürfen!

Herzliche Grüße

Ihr Sylon Hosting Team